## **Сценарий действий при ошибках пользователя.**

Всего имеется 4 варианта сообщения пользователю

## **1) Капча заполнена не верно.**

При заполнении капчи можно указывать латинские буквы любого регистра. В случае, если символы непонятны пользователю, необходимо обновить картинку и попробовать ввести новое значение капчи.

Если качпа не отображается, то необходимо подождать какое-то время длязагрузки страницы. В случае, если проблема не устранена, заявителю необходимо воспользоваться формой отправки сообщений в тех.поддержку «Не смогли записаться?», расположенную на форме подачи заявки.

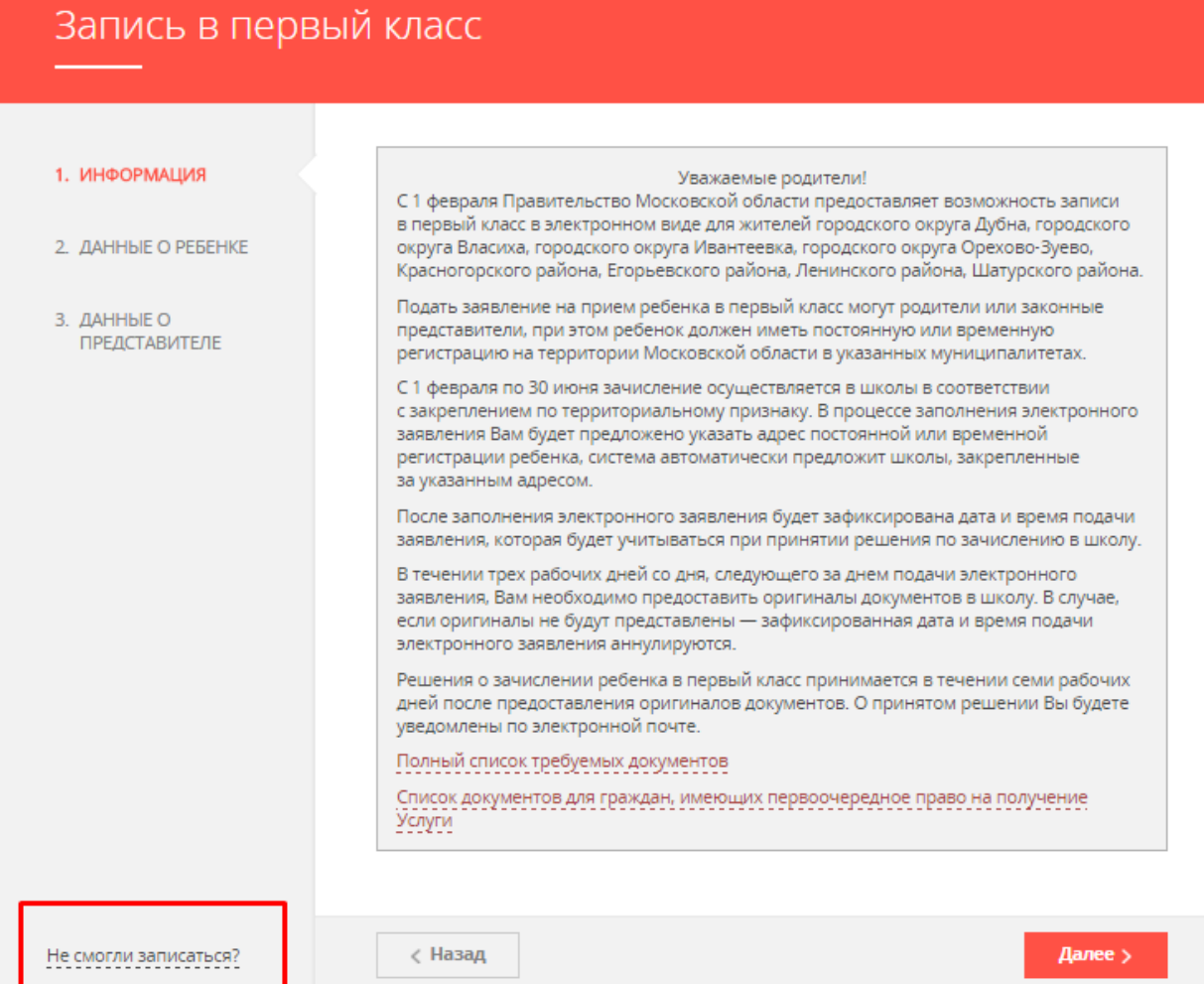

При нажатии на кнопку «Не смогли записаться?» открывается дополнительное окно, в котором необходимо наполнить все поля и описать возникшую проблему. При отправке обращения, оно поступит в службу технической поддержки портала РПГУ и будет обработано специалистами.

В случае, если пользователь не может воспользоваться формой «Не смогли записаться?» необходимо написать письмо в тех.поддержку портала РПГУ [help-smev@mosreg.ru](mailto:help-smev@mosreg.ru) с темой «Первый класс, проблема» и описать возникшую проблему.

**2) Всистеме уже присутствует заявление с такими данными свидетельства о рождении. Подать еще одно заявление на портале Вы сможете через 14 дней. При необходимости Вы можете обратиться лично в Ваш муниципалитет. Контактные данные органов местного самоуправления муниципальных образований приведены ниже.**

При возникновении такой ошибки пользователь уже подал одно заявление и хочет подать его еще раз.

Необходимо задать уточняющие вопросы – Подавалось ли заявление ранее? Мог ли подать заявление другой представитель ребенка?

В случае положительного ответа объяснить заявителю, что заявление уже отправлено, и письмо об успешной регистрации придет через некоторое время. Учитывая большой наплыв пользователей, оно может прийти через несколько часов.

Если на уточняющие вопросы заявитель ответил отрицательно и это первое его заявление, то необходимо воспользоваться формой отправки сообщений в тех.поддержку «Не смогли записаться?», расположенную на форме подачи заявки (см. п.1), либо написать письмо в тех.поддержку портала РПГУ [help-smev@mosreg.ru](mailto:help-smev@mosreg.ru) с темой «Первый класс, проблема» и описать возникшую проблему.

**3) Ваше заявление успешно принято и будет направлено в образовательную организацию. Вам необходимо в течение 3-х дней предоставить оригиналы документов в выбранную образовательную организацию. Вам на электронную почту будет направлено письмо с зарегистрированным номером заявления и дальнейшими инструкциями.**

При возникновении вопроса от заявителя «Как скоро придет письмо?», ответить: «Учитывая большой наплыв пользователей, оно может прийти через несколько часов» и предложить подождать. Если пользователь попробует подать заявление еще раз ему будет показано сообщение об ошибке из п.2.

## **4) К сожалению, не удалось отправить ваше заявление. Пожалуйста, попробуйте позднее.**

Техническая проблема с серверами. Техническая служба портала постоянно следит за состоянием сети, и если возникает подобная такая ошибка,технические специалисты оперативно занимаются ее устранением.

В случаеобнаружения подобной ошибки, заявителю необходимо воспользоваться формой отправки сообщений в тех.поддержку «Не смогли записаться?», расположенную на форме подачи заявки (см. п.1), либо написать письмо в тех.поддержку портала РПГУ [help-smev@mosreg.ru](mailto:help-smev@mosreg.ru) с темой «Первый класс, проблема» и описать возникшую проблему.